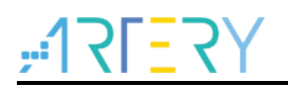

### **AN0063** Application Note

AT32 Motor Monitor Application Note

### **Introduction**

This application note mainly introduces how to use AT32 MCU with motor control library and PC software, how to debug control parameters and how to control the motor, helping users to have a better understanding of PC software features, operation methods and usage precautions, and use PC software for debugging of motor parameters and control parameters.

Applicable products:

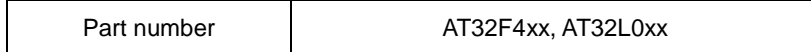

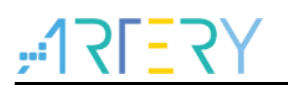

## **Contents**

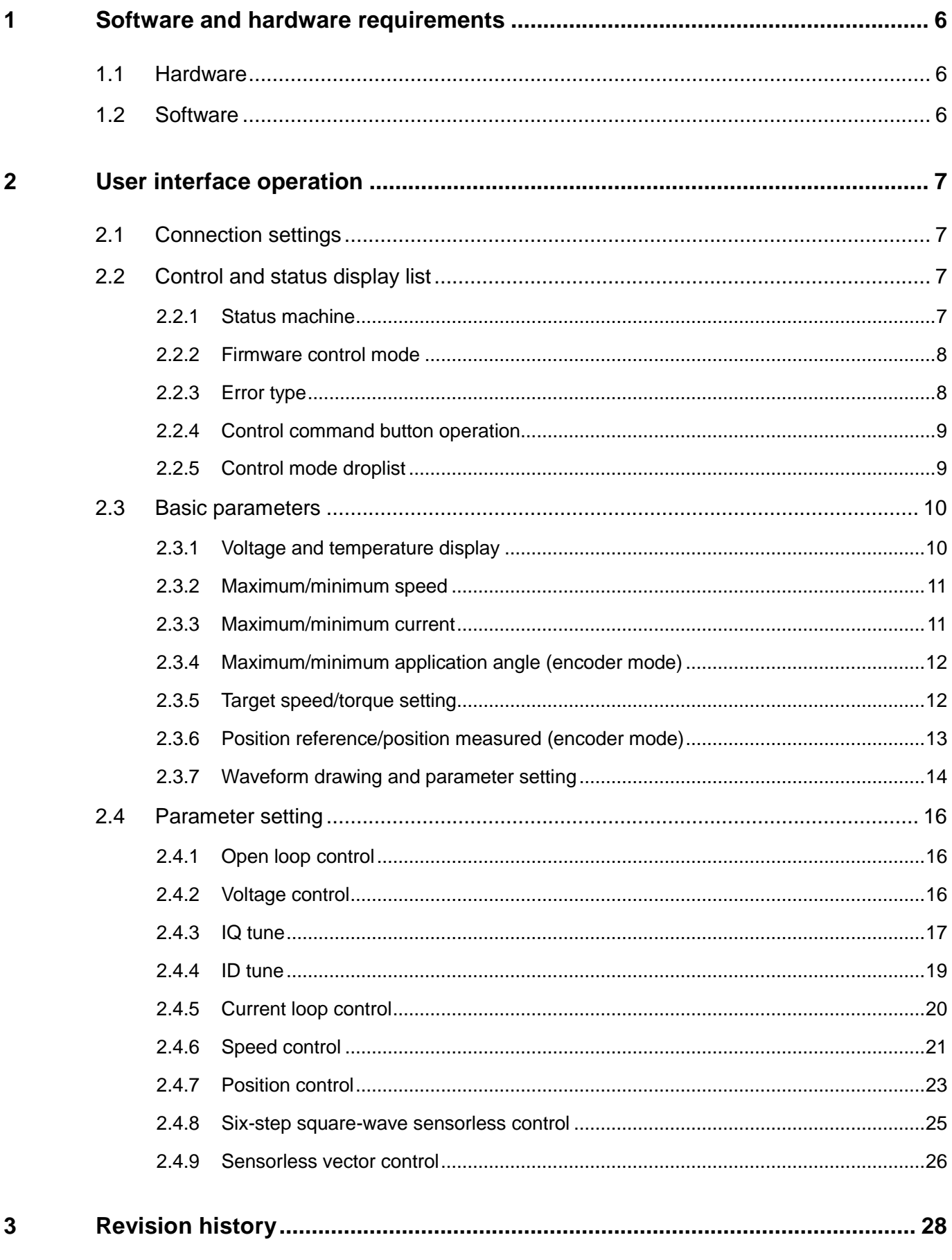

1 8 8 1

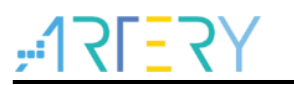

## **List of tables**

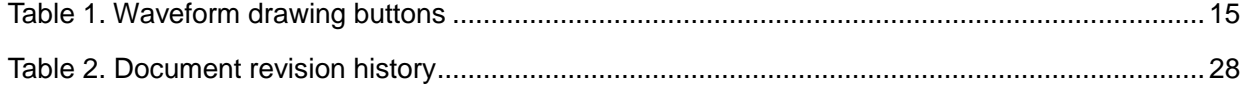

# **HRERY**

## **List of figures**

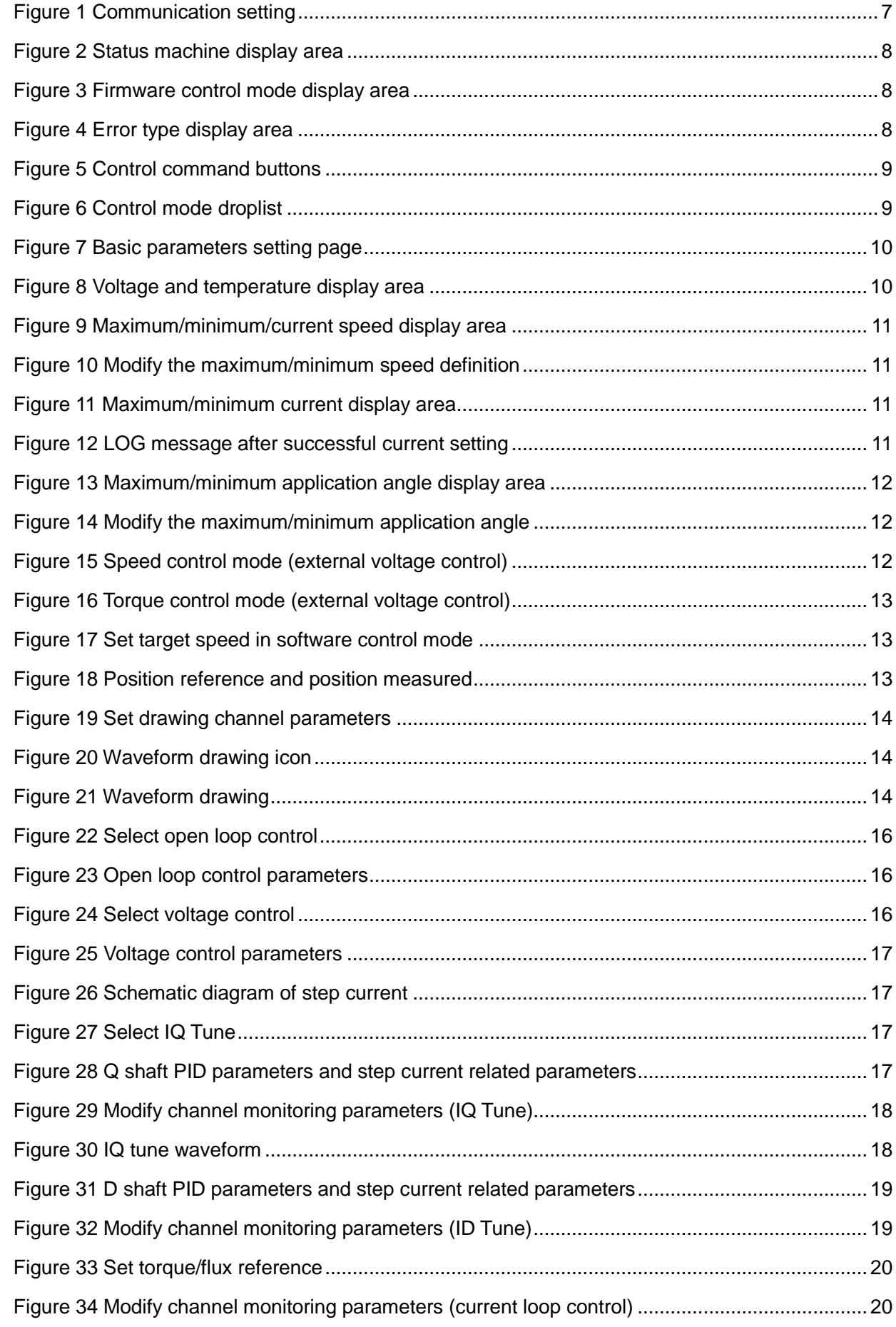

# $75-79$

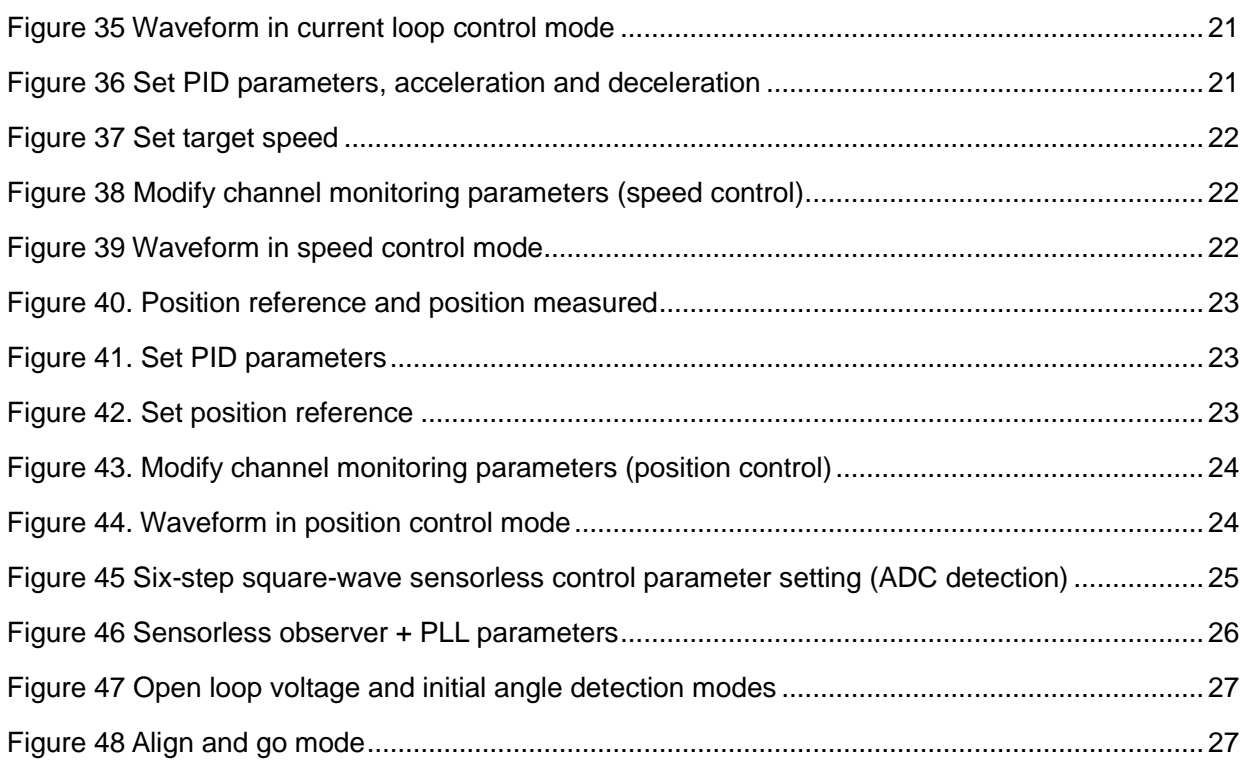

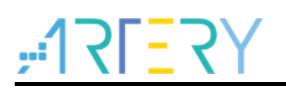

### **1 Software and hardware requirements**

<span id="page-5-0"></span>A BLDC, AT-Link or J-Link, AT motor development board and AT motor control library are required. Run the executable "ArteryMotorMonitor.exe" directly, without the need for installation.

### <span id="page-5-1"></span>**1.1 Hardware**

- Windows®-based PC (Windows 8, Windows 10, Windows 11) to install user control interface program
- Micro-B USB cable to connect the development board with PC for communication
- ARTERY AT-Link or 3<sup>rd</sup>-party programmer
- 3-phase AC motor with 12V~60V rated voltage and below 30A rated current
- DC power supply
- ARTERY motor development board

### <span id="page-5-2"></span>**1.2 Software**

- ARTERY AT32 motor control demonstration project program
- Keil® μvision IDE (μvision V5.36.0.0 is used in this example)

### <span id="page-6-0"></span>**2 User interface operation**

### <span id="page-6-1"></span>**2.1 Connection settings**

After the hardware and software are well prepared, set up connection between UI and the control board as follows:

#### STEP-1

Connect the motor, AT-Link/J-Link and board power supply to the motor development board, and connect USART interface to PC via an USB cable.

#### STEP-2

Use MDK to compile demo project code, and use J-Link or AT-Link to download to the on-board chip.

#### STEP-3

Run ArteryMotorMonitor\_V2.1.1.exe (software version: V2.1.1); click File -> Open Project and select ArteryMotorMonitor V2.1.1.atmcx-> Open.

#### STEP-4

Click the update icon(1.) of Serial Port and select the corresponding serial port (2.); then click Open(3.) to enable real-time communication, as shown in Figure 1 below.

#### **Figure 1 Communication setting**

<span id="page-6-4"></span>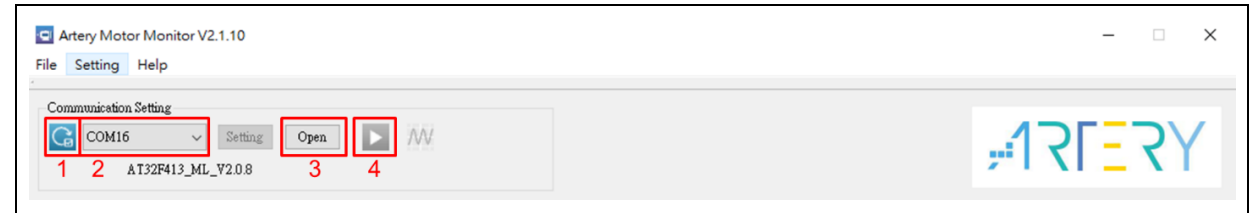

#### STEP-5

Click the Play button (4.) to update UI data periodically and start real-time communication with the target board, such as sending a motor startup/stop command, real-time speed adjustment, setting current PID parameters, monitoring parameters and drawing waveform.

### <span id="page-6-2"></span>**2.2 Control and status display list**

This region contains the display area of status machine and error type, and the operation area of control command button and droplist of control mode to perform motor startup/stop, encoder calibration, writing parameters to Flash, etc., or switch control mode, such as open loop control, voltage control, ID/IQ tune, torque control, speed control and position control.

### <span id="page-6-3"></span>**2.2.1 Status machine**

It displays the current status of motor control program, including the Idle, Safety ready, Angle init, Starting, Running, Free run, I\_tune, Enc\_align and Error.

<span id="page-7-2"></span>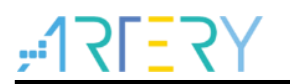

#### **Figure 2 Status machine display area**

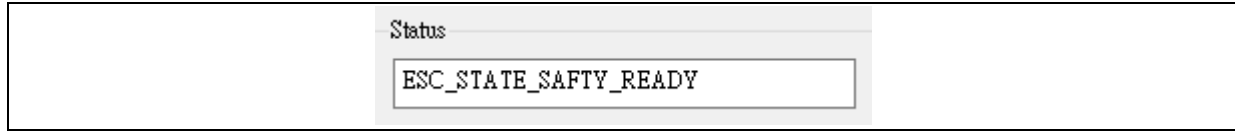

### <span id="page-7-0"></span>**2.2.2 Firmware control mode**

It displays the firmware control mode, as shown in Figure 3. In this example, it is the six-step square-wave + Hall sensor.

<span id="page-7-3"></span>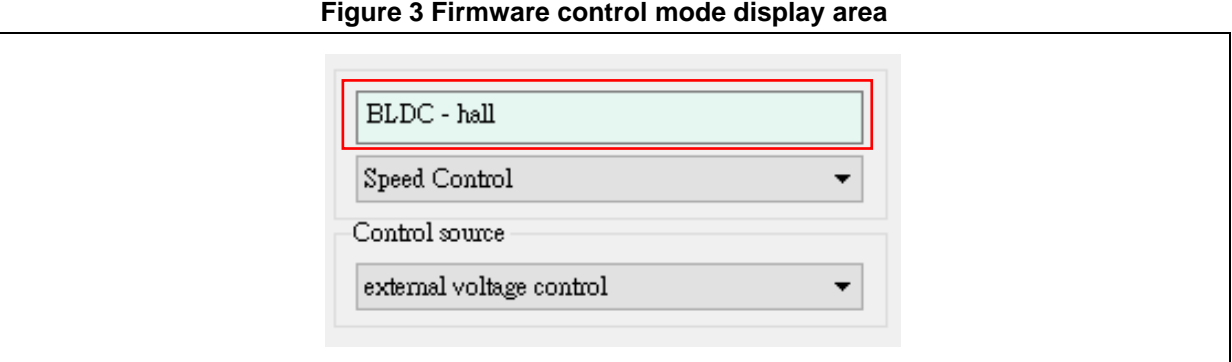

### <span id="page-7-4"></span><span id="page-7-1"></span>**2.2.3 Error type**

It displays the type of error in motor running process, including over-voltage, under-voltage, overtemperature, encoder error, Hall error and startup error.

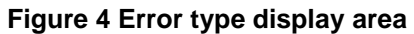

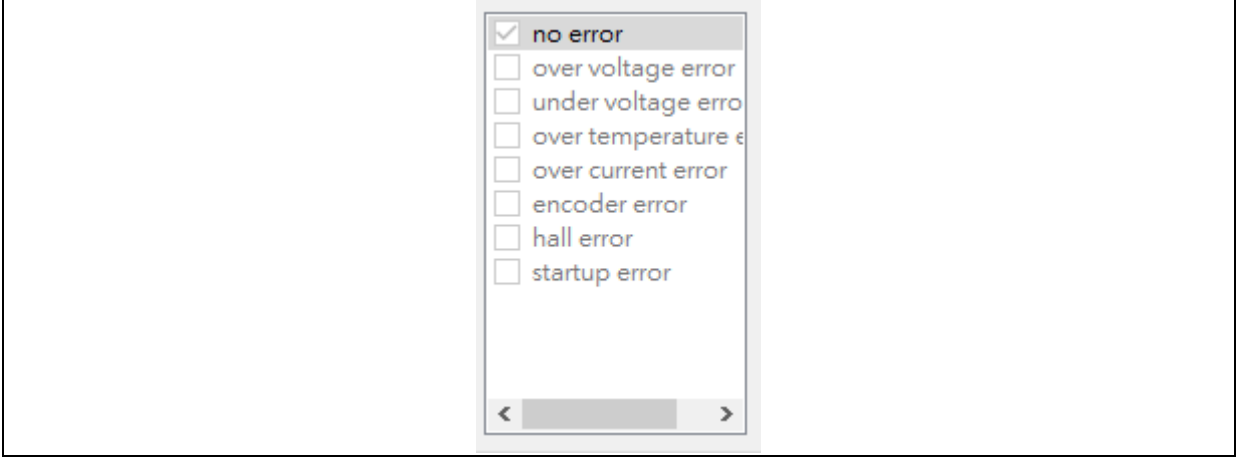

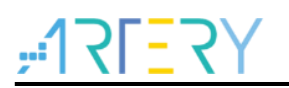

### <span id="page-8-0"></span>**2.2.4 Control command button operation**

1) This application software contains five control command buttons that are used for motor startup/stop, encoder calibration, write operation to Flash, error clearing, etc.

<span id="page-8-2"></span>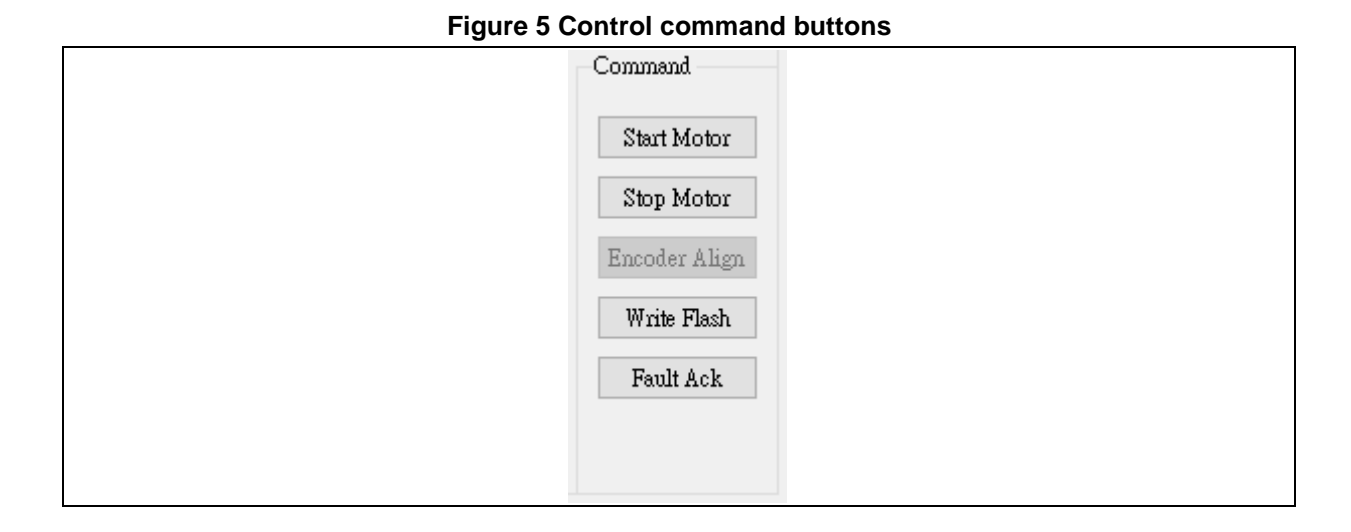

2) Start Motor

Click this button to start up motor.

- 3) Stop Motor Click this button to stop motor.
- 4) Encoder Align Click this button to perform encoder zero calibration (invalid in open loop control mode).
- 5) Write Flash

When parameters have been debugged or in case of modifying motor parameters, click this button to write parameters to Flash. After this command is executed, the controller will remember these parameters so that users do not need to re-debug motor parameters for the next operation.

6) Fault Ack

Click this button to clear the current error status.

### <span id="page-8-1"></span>**2.2.5 Control mode droplist**

Totally seven control modes are optional, including open loop control, voltage control, ID/IQ tune, torque control, speed control and position control, and parameters are different in different modes. Therefore, this area should be used together with the parameter setting page, which is detailed in Section 2.4.

<span id="page-8-3"></span>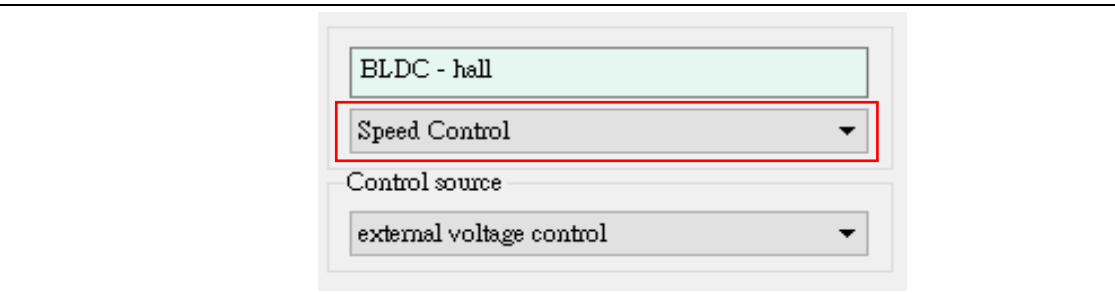

#### **Figure 6 Control mode droplist**

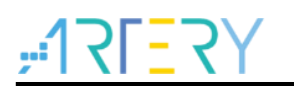

### <span id="page-9-0"></span>**2.3 Basic parameters**

The basic parameters display/setting page contains Vdc voltage and MOS temperature monitoring, maximum/minimum application speed, maximum/minimum current, maximum/minimum application angle, target angle/speed/torque, and drawing area channel selection.

<span id="page-9-2"></span>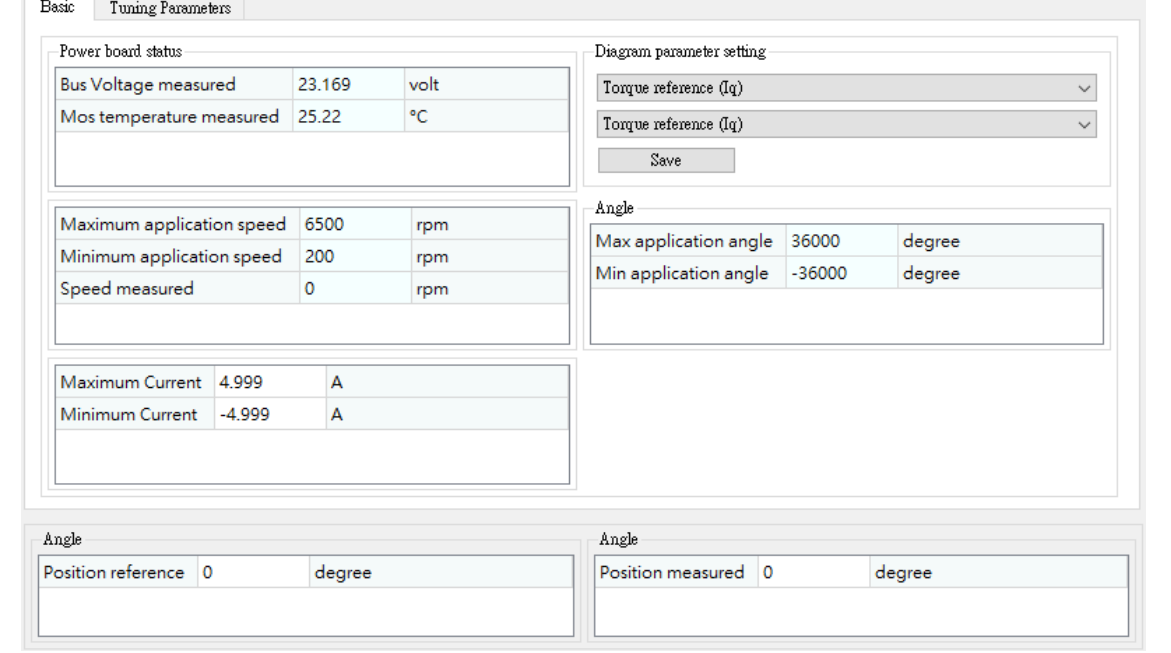

#### **Figure 7 Basic parameters setting page**

### <span id="page-9-1"></span>**2.3.1 Voltage and temperature display**

It displays the real-time voltage (unit: Volt) and MOS temperature (unit: °C) to monitor and check for over-voltage, under-voltage or over-temperature. In case of any error, it will be displayed in the error list as mentioned in Section 2.2.3.

<span id="page-9-3"></span>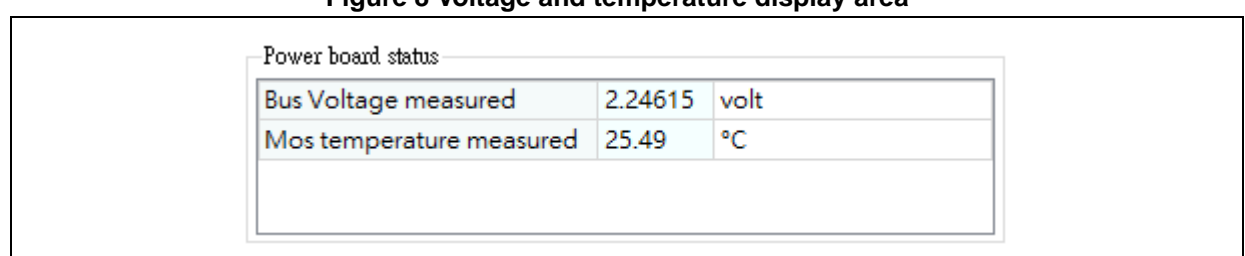

#### **Figure 8 Voltage and temperature display area**

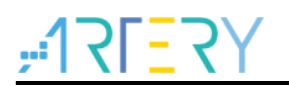

### <span id="page-10-0"></span>**2.3.2 Maximum/minimum speed**

The maximum/minimum speed and current speed (unit: rpm) are displayed in this area. This interface only supports read access, and modification to the maximum/minimum speed should be performed in firmware, for example, modifying the MAX\_SPEED\_RPM and MIN\_SPEED\_RPM in *mc\_ctrl\_param.h* file.

<span id="page-10-2"></span>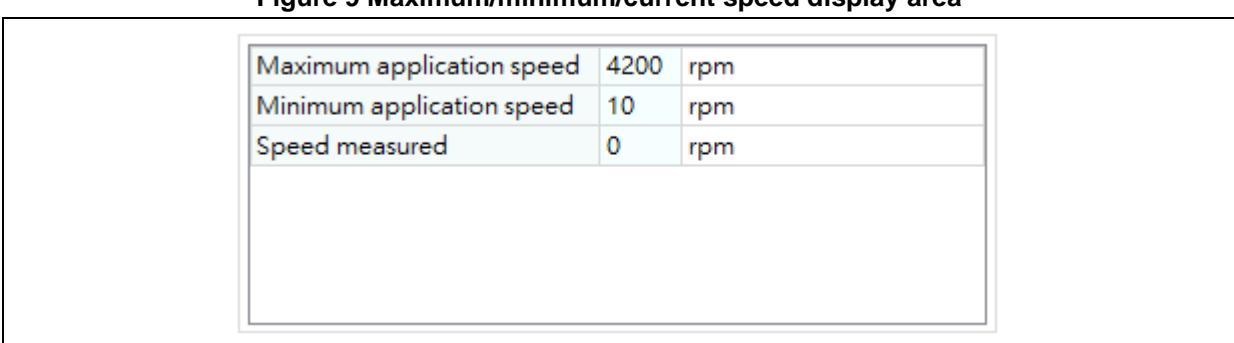

#### **Figure 9 Maximum/minimum/current speed display area**

#### **Figure 10 Modify the maximum/minimum speed definition**

<span id="page-10-3"></span>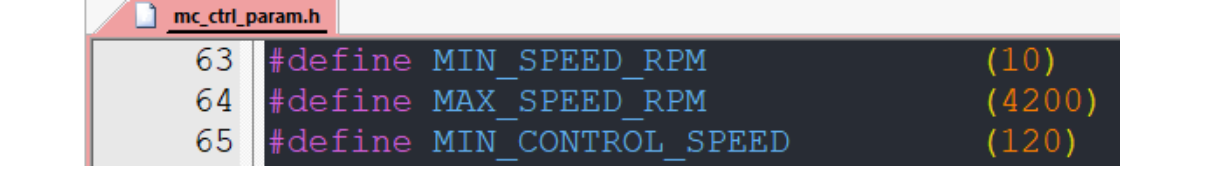

### <span id="page-10-1"></span>**2.3.3 Maximum/minimum current**

The maximum/minimum current (unit: ampere) for motor control can be read and set in this area. The current can be adjusted according to the motor characteristics or the driver board. By default, the maximum/minimum current set by firmware is read. To adjust the current, double click to change the value, and the bottom LOG displays a message after successful setting.

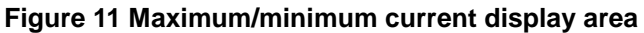

<span id="page-10-4"></span>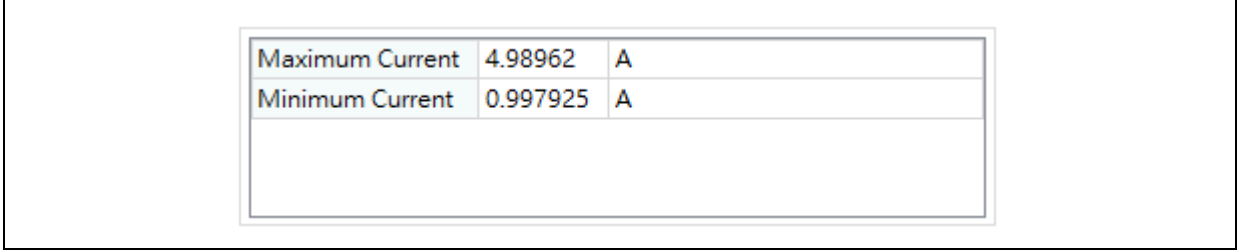

#### **Figure 12 LOG message after successful current setting**

<span id="page-10-5"></span>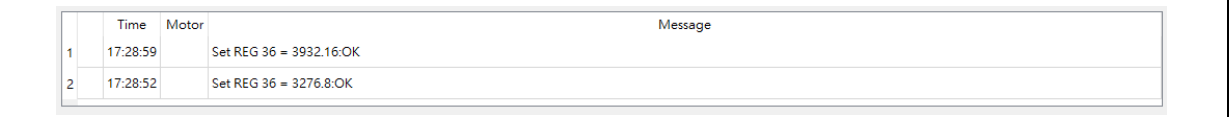

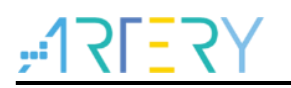

### <span id="page-11-0"></span>**2.3.4 Maximum/minimum application angle (encoder mode)**

The maximum/minimum application angles (unit: degree) for motor control are displayed in this area. This interface only supports read access, and modification to the maximum/minimum application angles should be performed in firmware, for example, modifying the MAX\_POSITION\_ANGLE and MIN\_POSITION\_ANGLE in *mc\_ctrl\_param.h* file.

#### **Figure 13 Maximum/minimum application angle display area**

<span id="page-11-2"></span>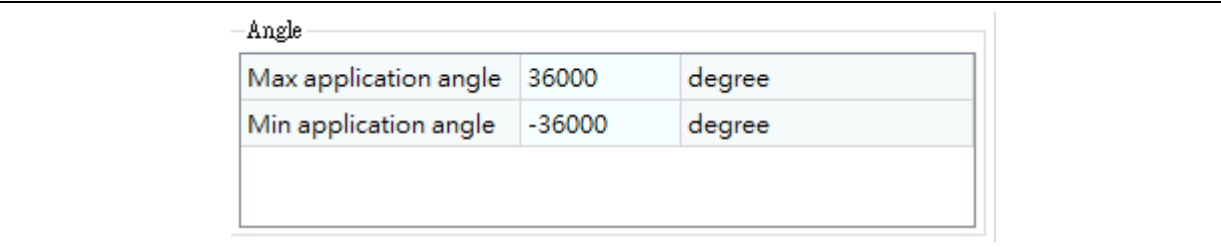

#### **Figure 14 Modify the maximum/minimum application angle**

<span id="page-11-3"></span>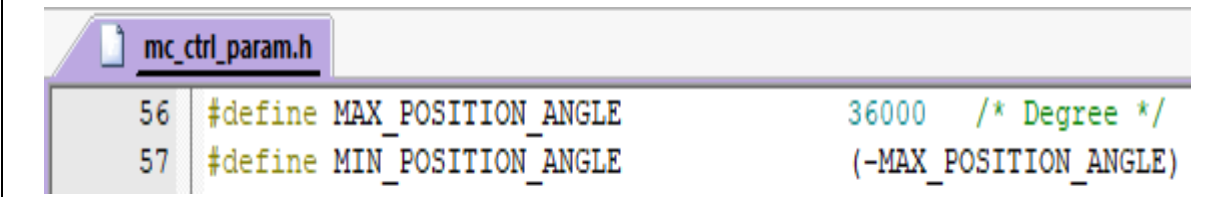

### <span id="page-11-1"></span>**2.3.5 Target speed/torque setting**

Different control parameters are set for different control sources. For example, the "Target speed" is displayed in Speed Control mode, as shown in Figure 15, and the "Torque reference" is displayed in Torque Control mode, as shown in Figure 16.

The target speed is communicated in rpm, and the torque reference is communicated in amperes. There are two available control sources, including the external control and software control.

#### 1) External voltage control

This application software supports external control source. Open the droplist of "Control source" and select "external voltage control", so that users can adjust the speed or torque via external voltage. The target speed or torque reference field displays the converted control speed or torque at the current control voltage.

<span id="page-11-4"></span>*Note: This field cannot be modified in the external control source mode.*

#### **Figure 15 Speed control mode (external voltage control)**

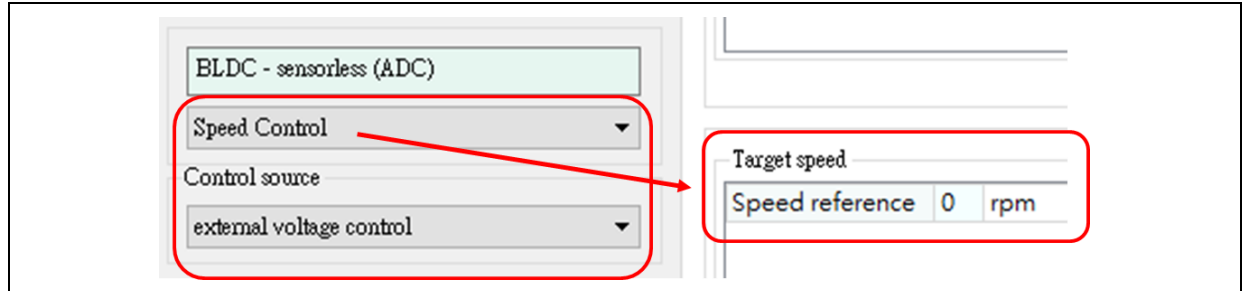

<span id="page-12-1"></span>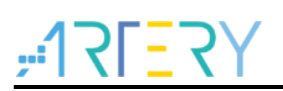

**Figure 16 Torque control mode (external voltage control)**

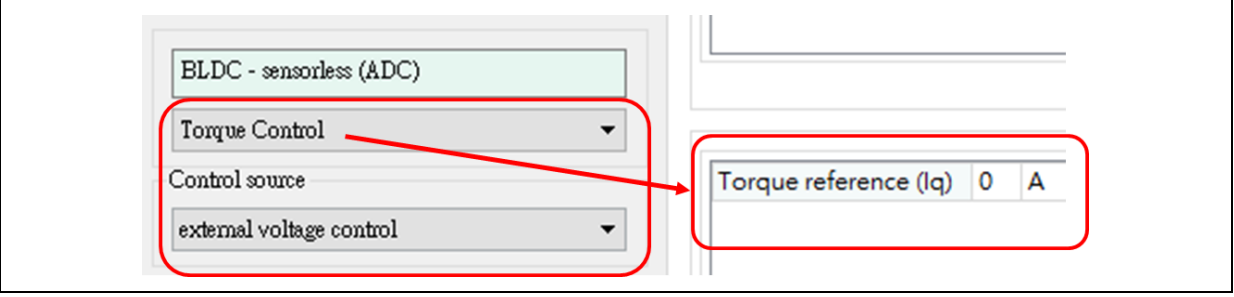

#### 2) Software control

The software control mode is selected, by default. Open the droplist of "Control source" and select "Software control", as shown in Figure 17. In this mode, users can change the target speed/torque (double click this field to change the value) in UI interface to adjust the motor control speed/torque. The bottom field displays a message after successful setting.

<span id="page-12-2"></span>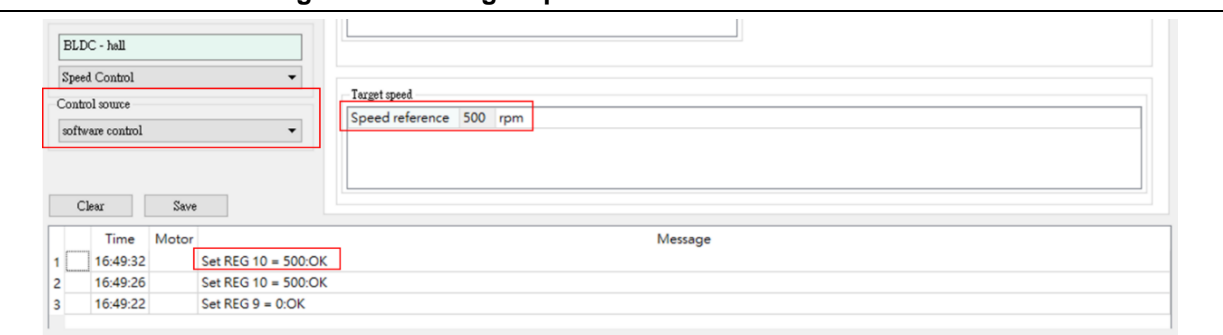

#### **Figure 17 Set target speed in software control mode**

### <span id="page-12-0"></span>**2.3.6 Position reference/position measured (encoder mode)**

The position reference and position measured are displayed when the position control mode is selected, as shown in Figure 18. The position reference is communicated in degrees. In position control mode, users can change the position reference (double click this field to change the value) in UI interface to adjust the motor rotor position. The bottom field displays a message after successful setting.

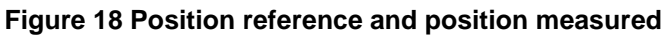

<span id="page-12-3"></span>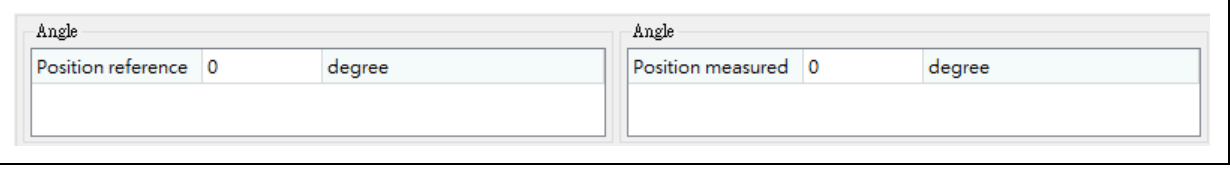

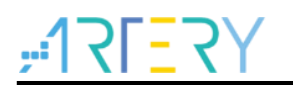

### <span id="page-13-0"></span>**2.3.7 Waveform drawing and parameter setting**

This application supports dual-channel waveform drawing, as shown in Figure 19. The droplists "Ia" and "Ib" are used to select channel 1 and channel 2 related parameters, respectively. Select the required parameters and then click "Save".

<span id="page-13-1"></span>Click the drawing icon as shown in Figure 20 to generate a new window and draw the waveform.

#### **Figure 19 Set drawing channel parameters**

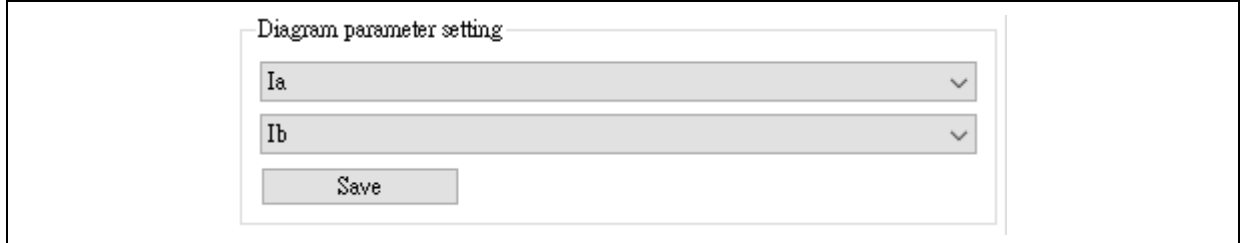

**Figure 20 Waveform drawing icon**

<span id="page-13-2"></span>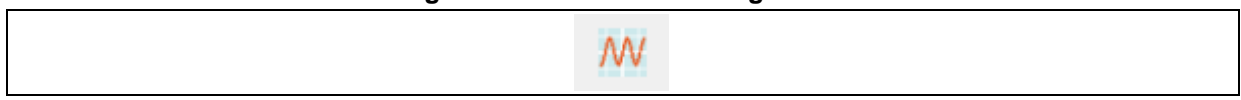

As shown in Figure 21, the left vertical axis represents channel 1 and the right represents channel 2. The waveform color is the same as that of the axis. For example, channel 1 is represented by "Ia (A)", and the corresponding waveform is drawn in green; channel 2 is represented by "Ib (A)", and the corresponding waveform is drawn in purple. Besides, the sampling rate of the waveform is correlated to the PWM interrupt frequency. If the PWM interrupt frequency is 20 KHz, the sampling period is 50 us (maximum 32s can be recorded).

<span id="page-13-3"></span>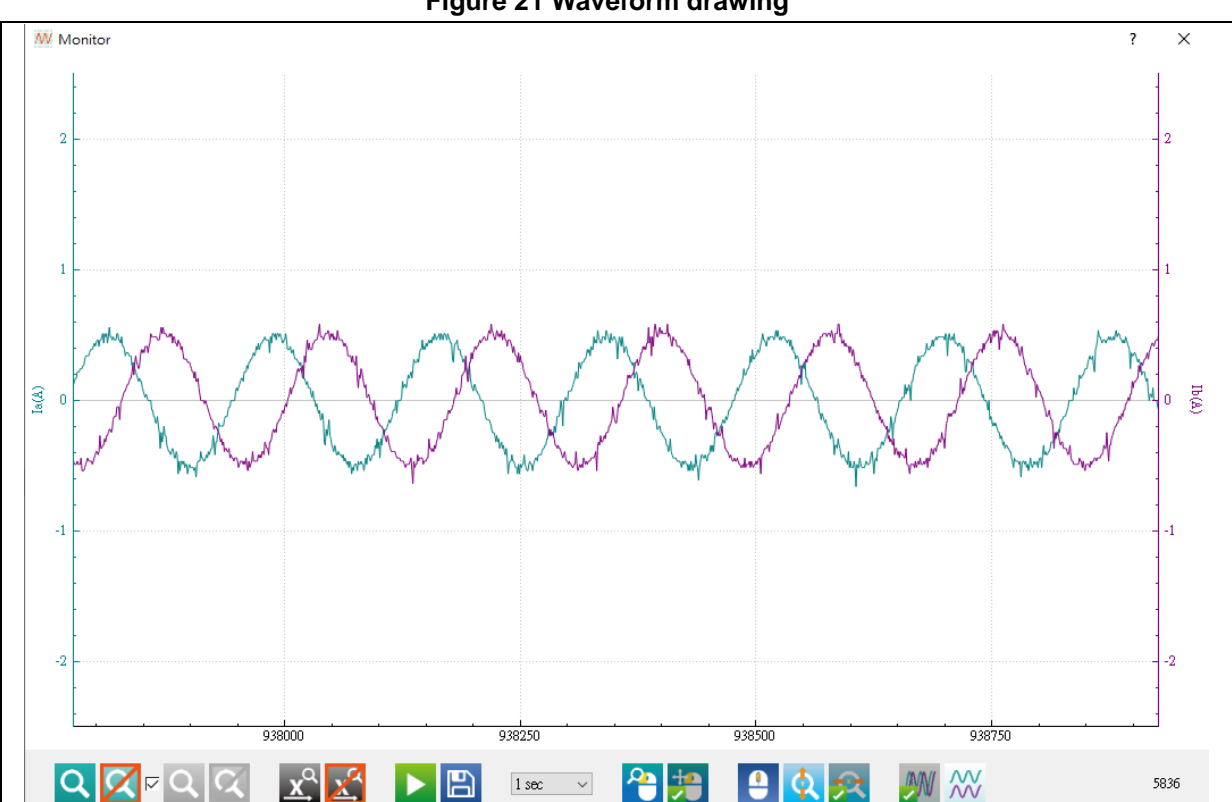

**Figure 21 Waveform drawing**

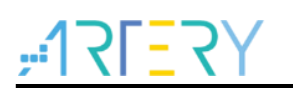

<span id="page-14-0"></span>Table 1 lists the waveform drawing buttons.

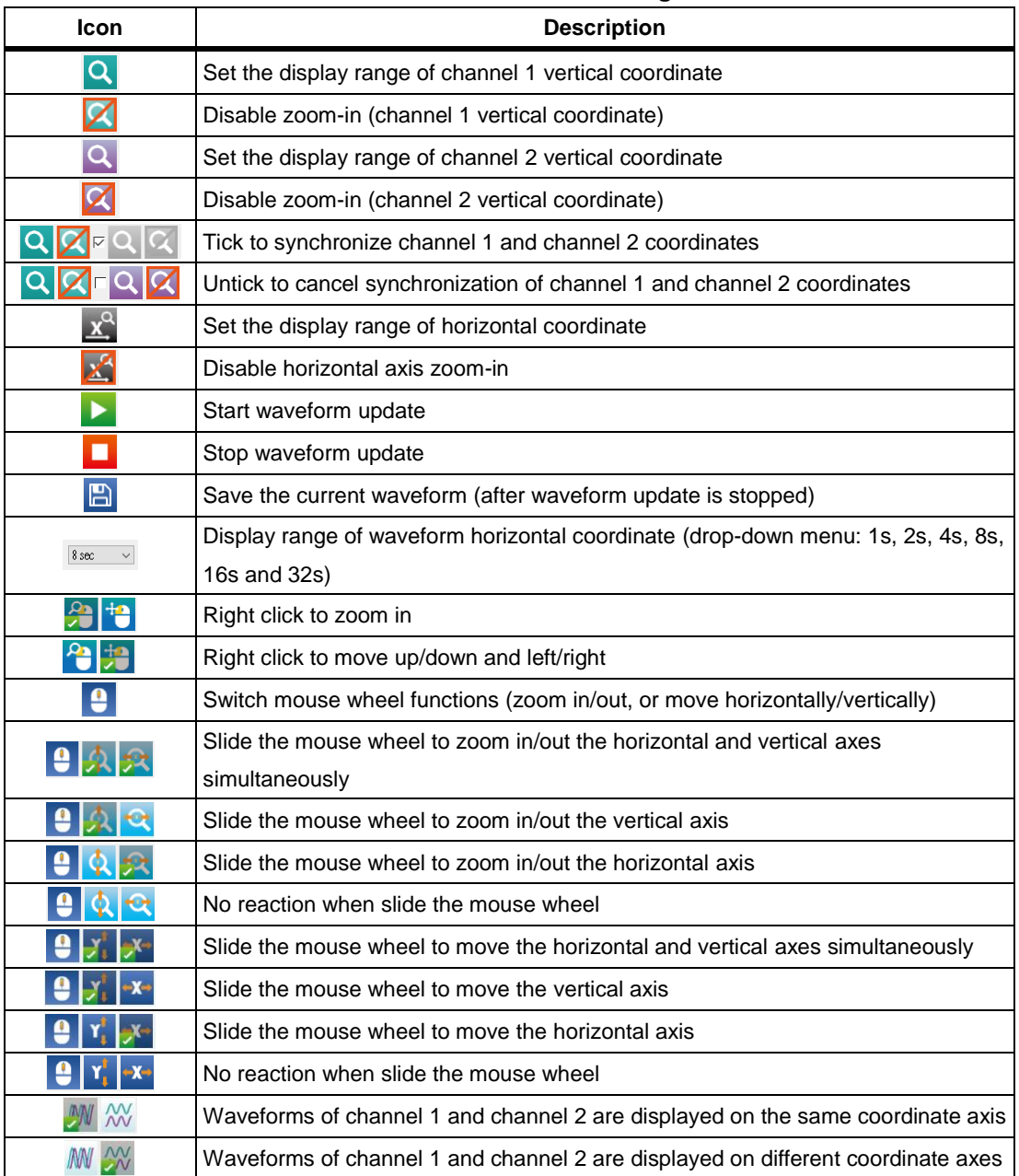

#### **Table 1. Waveform drawing buttons**

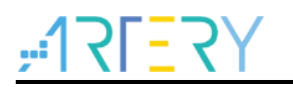

### <span id="page-15-0"></span>**2.4 Parameter setting**

It is an advanced parameter setting page. Users can refer to Section 2.2.5 to modify parameters on this page, and start motor to confirm response or click drawing icon to view the response waveforms after debugging. For details about waveform drawing, please refer to Section 2.3.7.

### <span id="page-15-1"></span>**2.4.1 Open loop control**

Select "Open loop voltage" in the open loop control mode to drive the motor without position sensor, and check whether the motor runs properly and whether the running direction is correct. The encoder also can be used to check whether the running direction in encoder mode is correct. In sensorless FOC mode, the "Open loop voltage" mode is also used for preliminary adjustment of estimator parameters. The open loop voltage and open loop angle increment are increased from 0 according to the motor running speed and motor phase current value.

<span id="page-15-3"></span>STEP-1: Select "Open Loop control".

#### **Figure 22 Select open loop control**

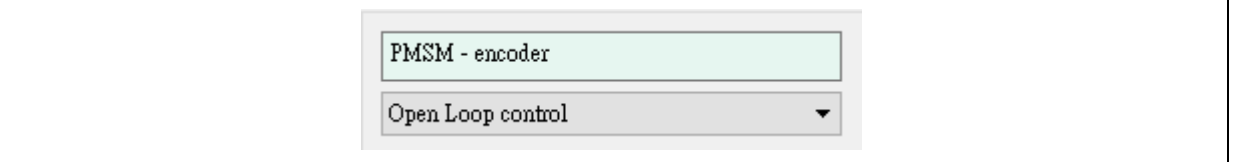

STEP-2: Slowly increase the "Open Loop Voltage" and "Open Loop Angle Increments" values and observe the current until the motor starts running properly (set the open loop voltage value appropriately to prevent overheating damage to the motor).

#### **Figure 23 Open loop control parameters**

<span id="page-15-4"></span>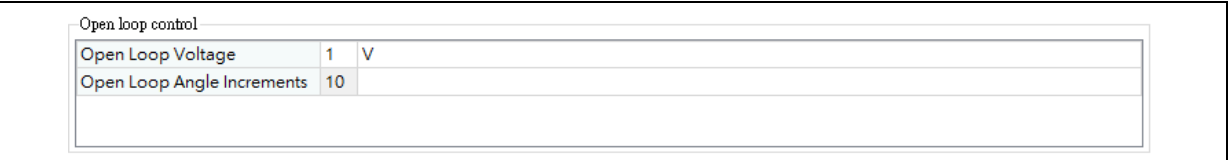

### <span id="page-15-2"></span>**2.4.2 Voltage control**

Based on the position sensor, the voltage control mode can be selected to control motor D/Q shaft voltage.

<span id="page-15-5"></span>STEP-1: Select "Voltage Control".

#### **Figure 24 Select voltage control**

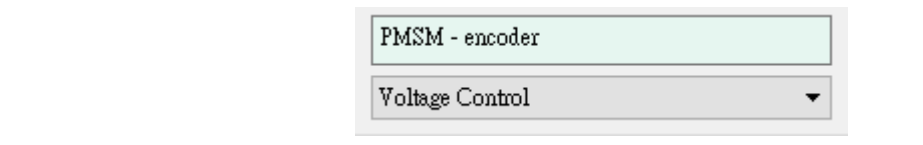

STEP-2: Adjust the Q shaft voltage to drive the motor to run; set the D shaft voltage to position the motor magnetic pole to D shaft.

<span id="page-16-1"></span>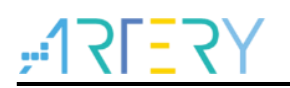

#### **Figure 25 Voltage control parameters**

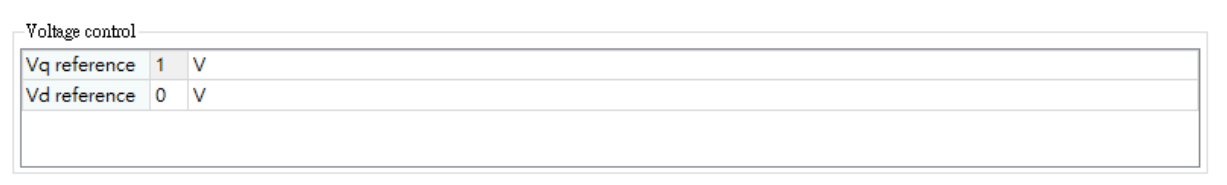

### <span id="page-16-0"></span>**2.4.3 IQ tune**

A step current is generated in IQ Tune mode, as shown in Figure 26. Parameters related to the step current are adjustable. The step current is generated to help check the current response after adjusting PID parameters of Q shaft current.

<span id="page-16-2"></span>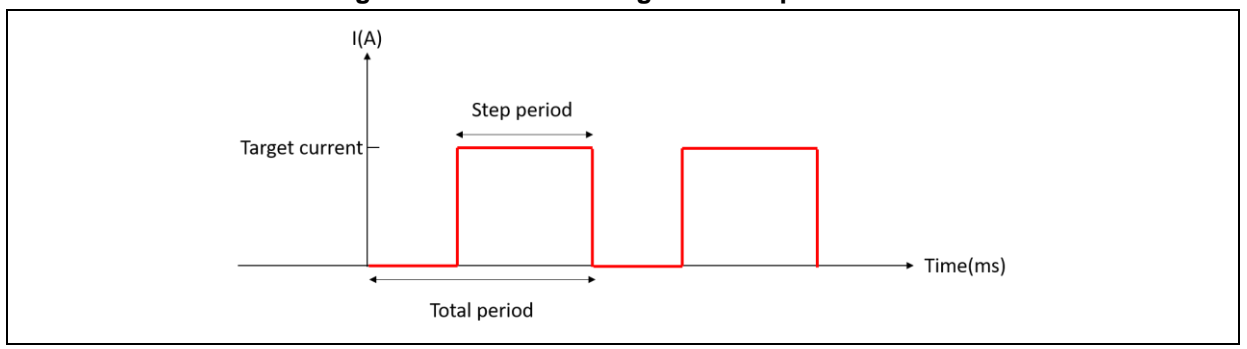

**Figure 26 Schematic diagram of step current**

Follow the below steps:

<span id="page-16-3"></span>STEP-1: Select "IQ Tune".

#### **Figure 27 Select IQ Tune**

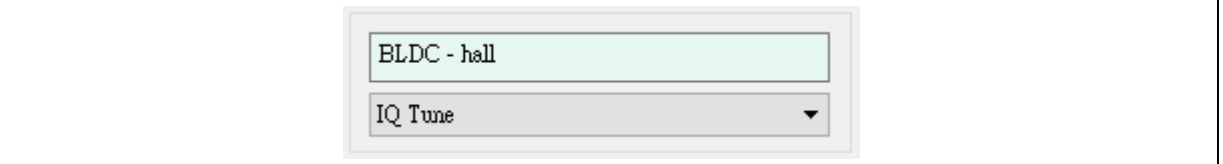

<span id="page-16-4"></span>STEP-2: Set PID parameters and step current related parameters, as shown in Figure 28.

#### **Figure 28 Q shaft PID parameters and step current related parameters**

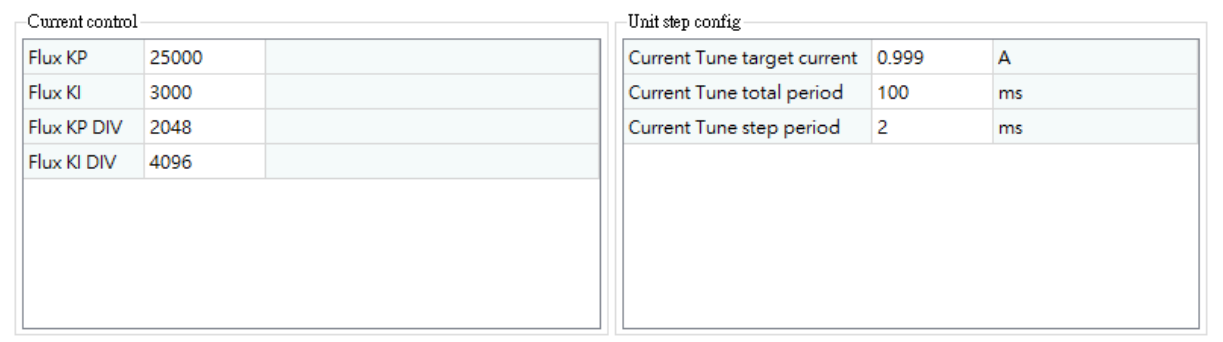

STEP-3: Click "Start Motor".

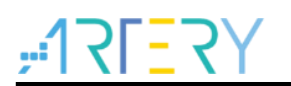

STEP-4: Set "Torque reference(Iq)" and "Torque measured(Iq)" in "Diagram parameter setting", and then click "Save".

<span id="page-17-0"></span>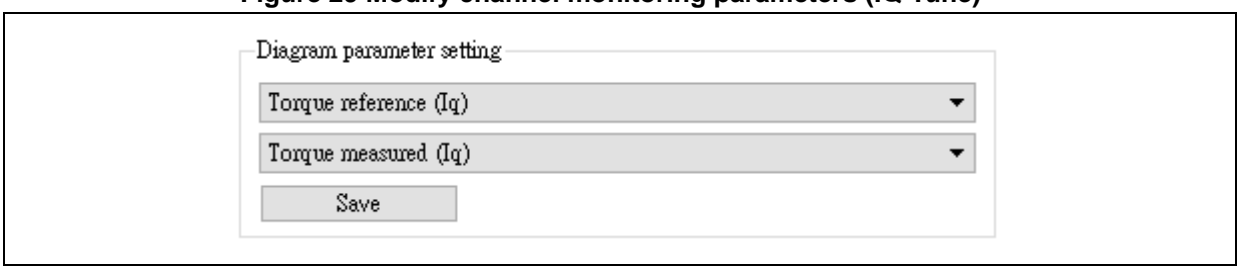

**Figure 29 Modify channel monitoring parameters (IQ Tune)**

STEP-5: Click the drawing icon to open the waveform window.

STEP-6: Check whether the current response is as expected, as shown in Figure 30. If it is not as expected, click to stop the motor and repeat STEP-2~STEP-6.

<span id="page-17-1"></span>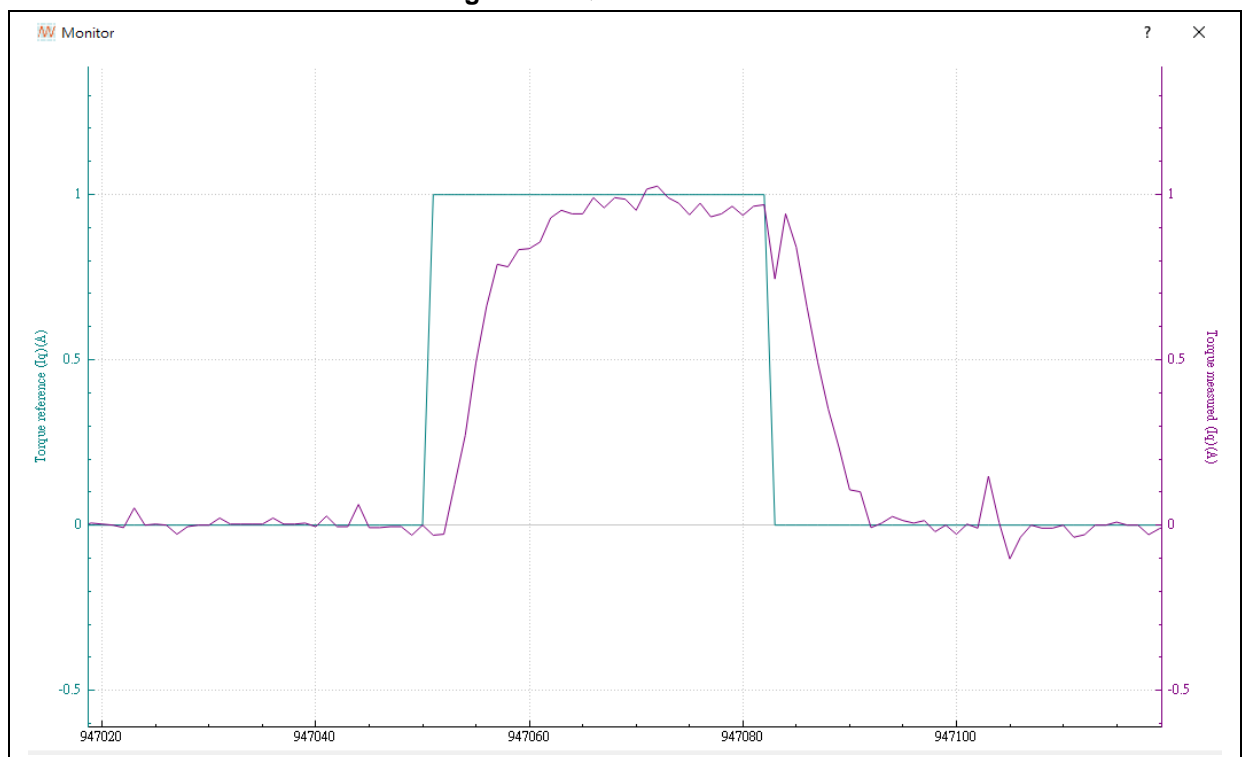

**Figure 30 IQ tune waveform**

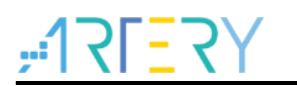

### <span id="page-18-0"></span>**2.4.4 ID tune**

A step current is generated in ID Tune mode, as shown in Figure 26. Parameters related to the step current are adjustable. The step current is generated to help check the current response after adjusting PID parameters of D shaft current.

Follow the below steps:

STEP-1: Select "ID Tune"

<span id="page-18-1"></span>STEP-2: Set PID parameters and step current related parameters, as shown in Figure 31.

**Figure 31 D shaft PID parameters and step current related parameters**

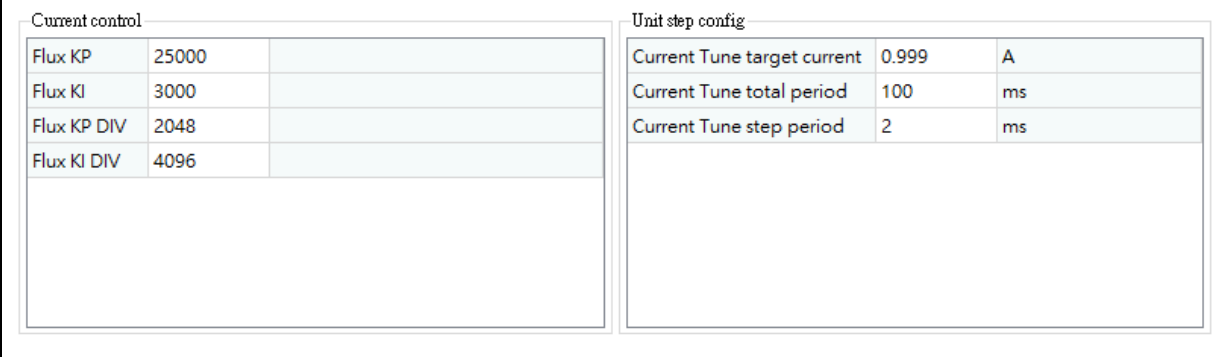

STEP-3: Click "Start Motor".

STEP-4: Set "Flux reference(Id)" and "Flux measured(Id)" in "Diagram parameter setting", and then click "Save".

**Figure 32 Modify channel monitoring parameters (ID Tune)**

<span id="page-18-2"></span>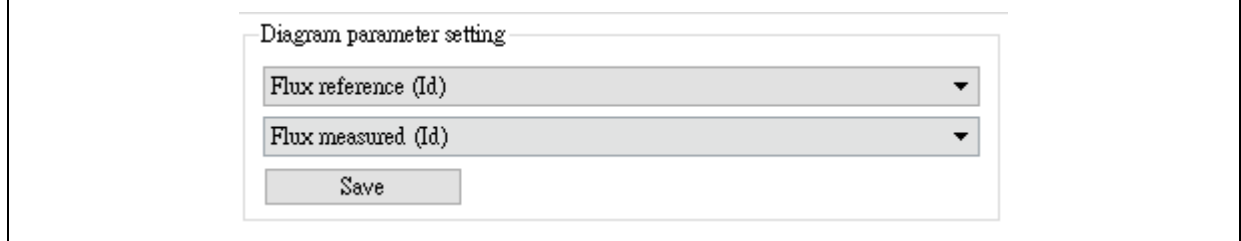

STEP-5: Click the drawing icon to open the waveform window.

STEP-6. Check whether the current response is as expected. If it is not as expected, click to stop the motor and repeat STEP-2~STEP-6.

*Note: Six-step square-wave control mode does not have D shaft current adjusting function (ID Tune); therefore, the ID tune waveform diagram is not applicable in this case.* 

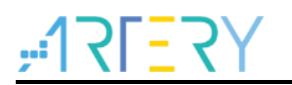

### <span id="page-19-0"></span>**2.4.5 Current loop control**

In current loop control mode, users can adjust the torque reference to control the torque, and check the response through waveform drawing.

Follow the below steps:

STEP-1: Select "Torque Control".

<span id="page-19-1"></span>STEP-2. Select "Software control" in "Control source" and then set the "Torque reference".

#### **Figure 33 Set torque/flux reference**

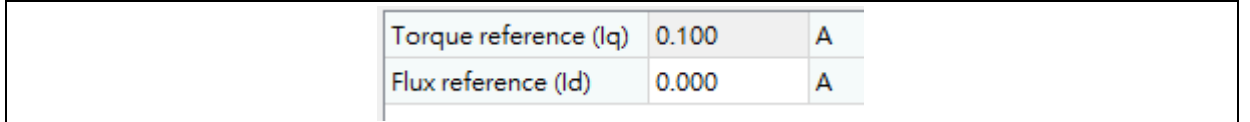

STEP-4: Click "Start Motor".

<span id="page-19-2"></span>STEP-5: Set the "Ia" and "Ib" in "Diagram parameter setting", and then click "Save".

#### **Figure 34 Modify channel monitoring parameters (current loop control)**

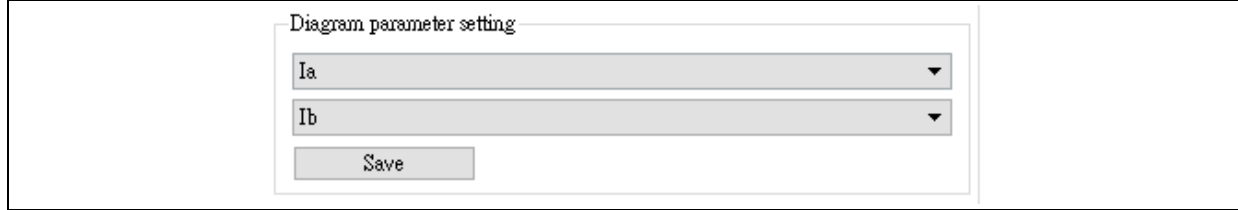

STEP-6: Click the drawing icon to open the waveform window.

STEP-7: Check whether the current waveform is as expected, as shown in Figure 35.

<span id="page-20-1"></span>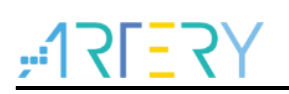

**Figure 35 Waveform in current loop control mode**

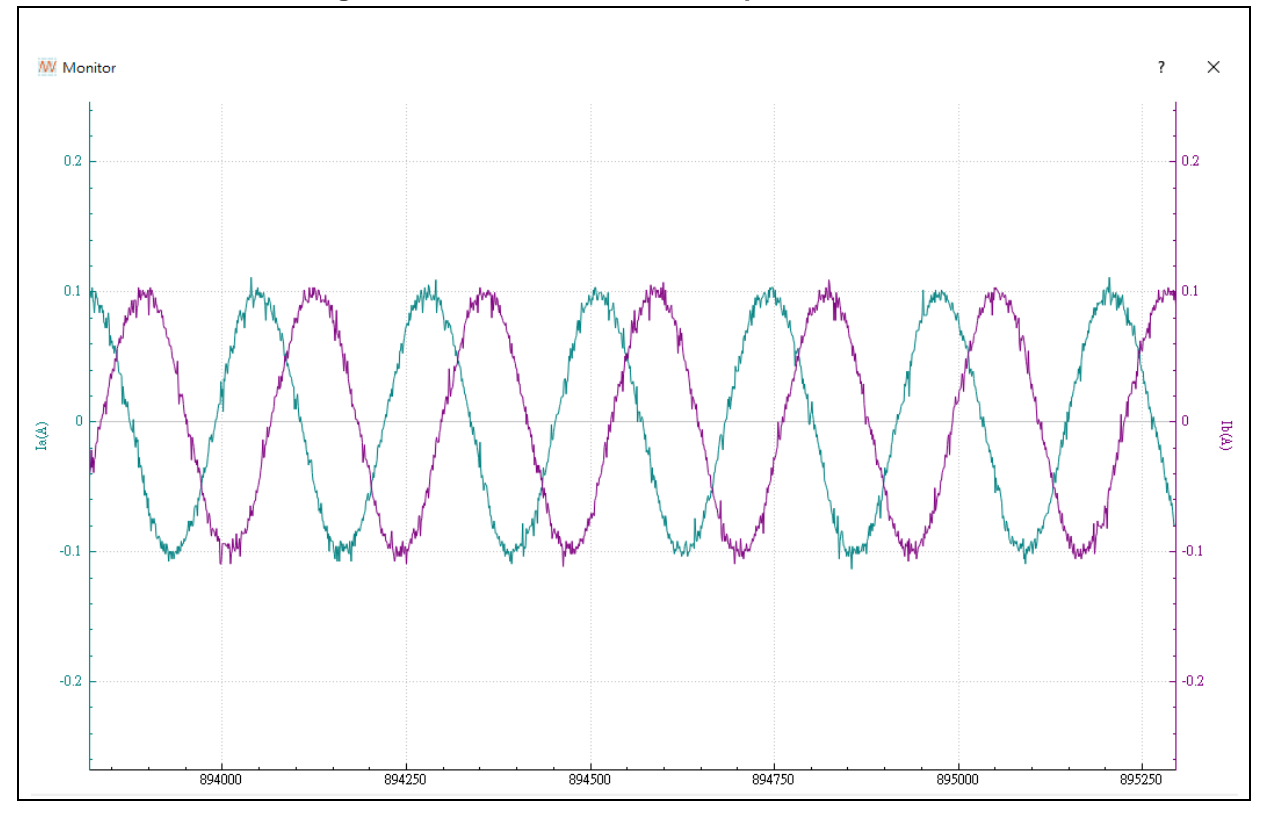

### <span id="page-20-0"></span>**2.4.6 Speed control**

In speed control mode, users can adjust the speed PID parameters, acceleration and deceleration, and check the response after adjustment through waveform drawing.

Follow the below steps:

STEP-1: Select "Speed Control".

<span id="page-20-2"></span>STEP-2: Set speed PID parameters, acceleration and deceleration.

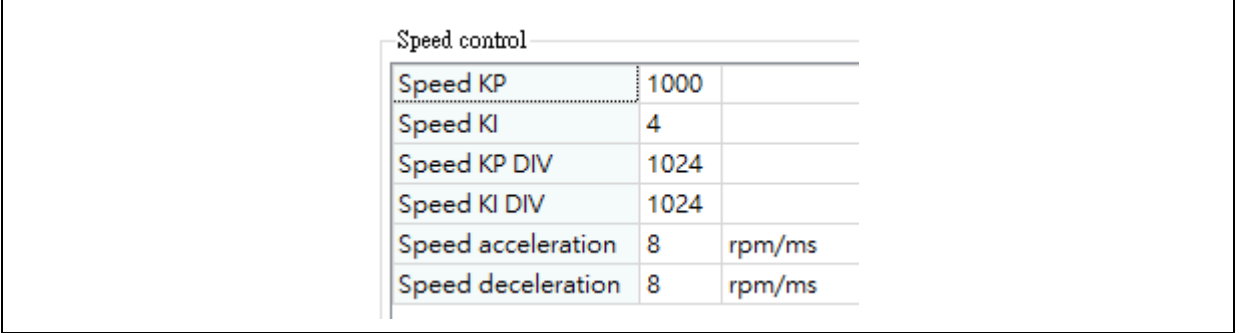

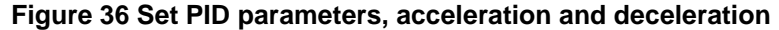

STEP-3. Select "Software control" in "Control source" and set the target speed (Speed reference).

<span id="page-21-0"></span>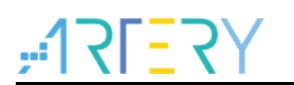

#### **Figure 37 Set target speed**

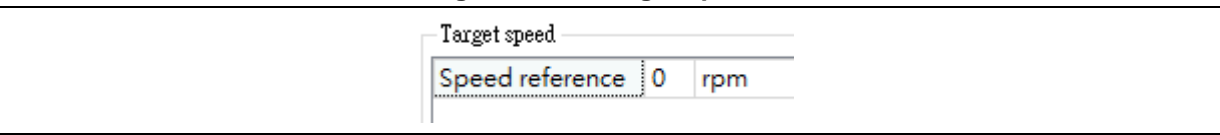

STEP-4: Click "Start Motor".

STEP-5: Set "Speed reference(PU)" and "Speed measured(PU)" in "Diagram parameter setting", and then click "Save".

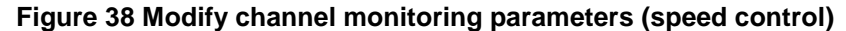

<span id="page-21-1"></span>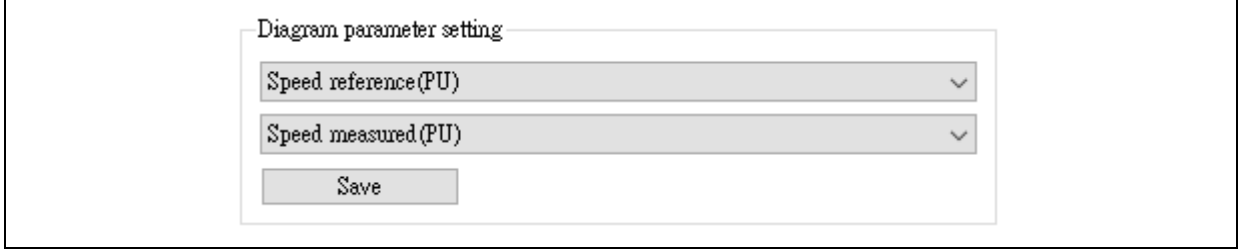

STEP-6: Click the drawing icon to open the waveform window.

STEP-7: Check whether the speed response is as expected, as shown in Figure 39. If it is not as expected, click to stop the motor and repeat STEP-2~STEP-7.

<span id="page-21-2"></span>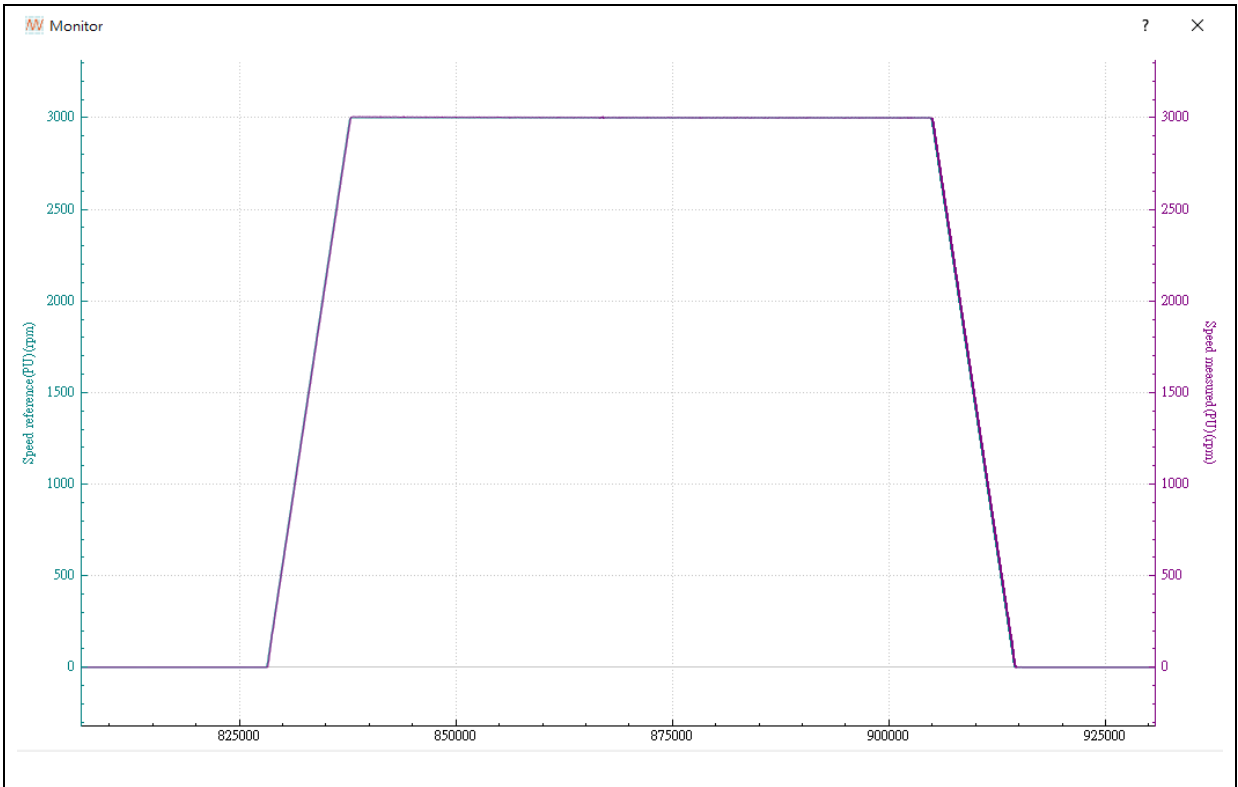

**Figure 39 Waveform in speed control mode**

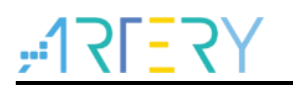

### <span id="page-22-0"></span>**2.4.7 Position control**

In position control mode, users can adjust the position PID parameters, and check the response after adjustment through waveform drawing.

Follow the below steps:

STEP-1: Select "Position Control". With the encoder aligned, the motor angle after rotation is not at the zero position exactly. In this case, both position reference and position measured are the angle after motor rotation.

#### **Figure 40. Position reference and position measured**

<span id="page-22-1"></span>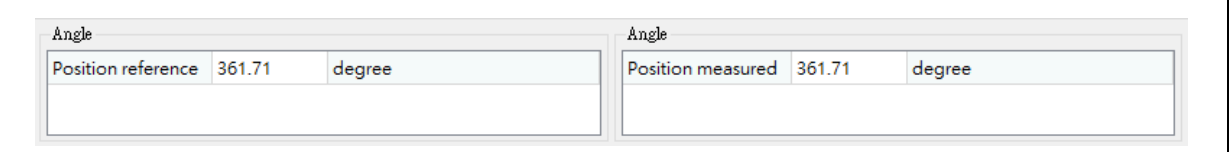

<span id="page-22-2"></span>STEP-2: Set position PID parameters.

#### **Figure 41. Set PID parameters**

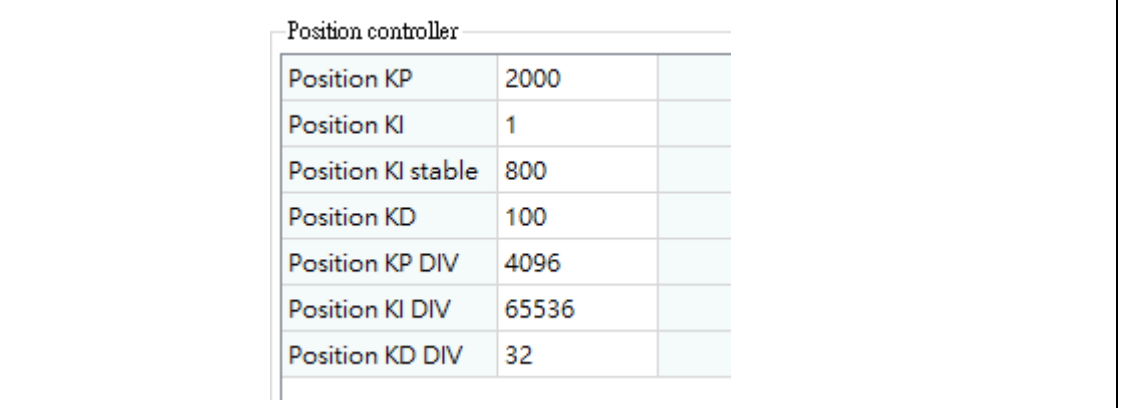

<span id="page-22-3"></span>STEP-3: Set "Position reference", for example, 3600 degrees.

#### **Figure 42. Set position reference**

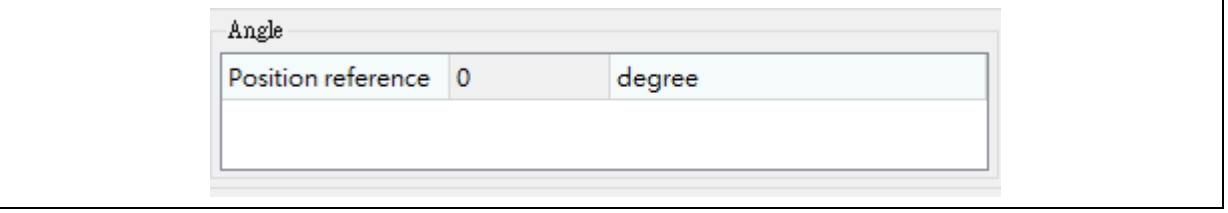

STEP-4: Click "Start Motor".

STEP-5: Set "Position reference(PU)" and "Position measured(PU)" in "Diagram parameter setting", and then click "Save".

<span id="page-23-0"></span>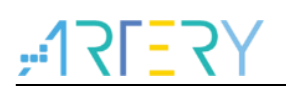

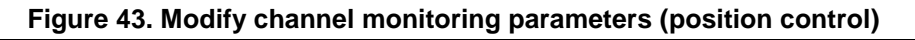

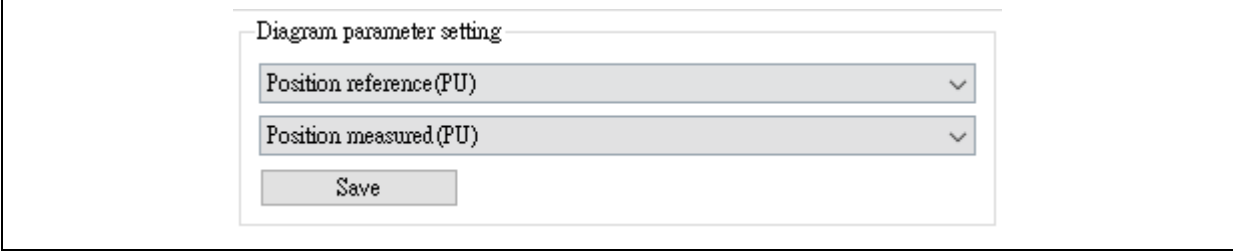

STEP-6: Click the drawing icon to open the waveform window.

STEP-7: Check whether the position response is as expected, as shown in Figure 44. If it is not as expected, click to stop the motor and repeat STEP-2~STEP-7.

<span id="page-23-1"></span>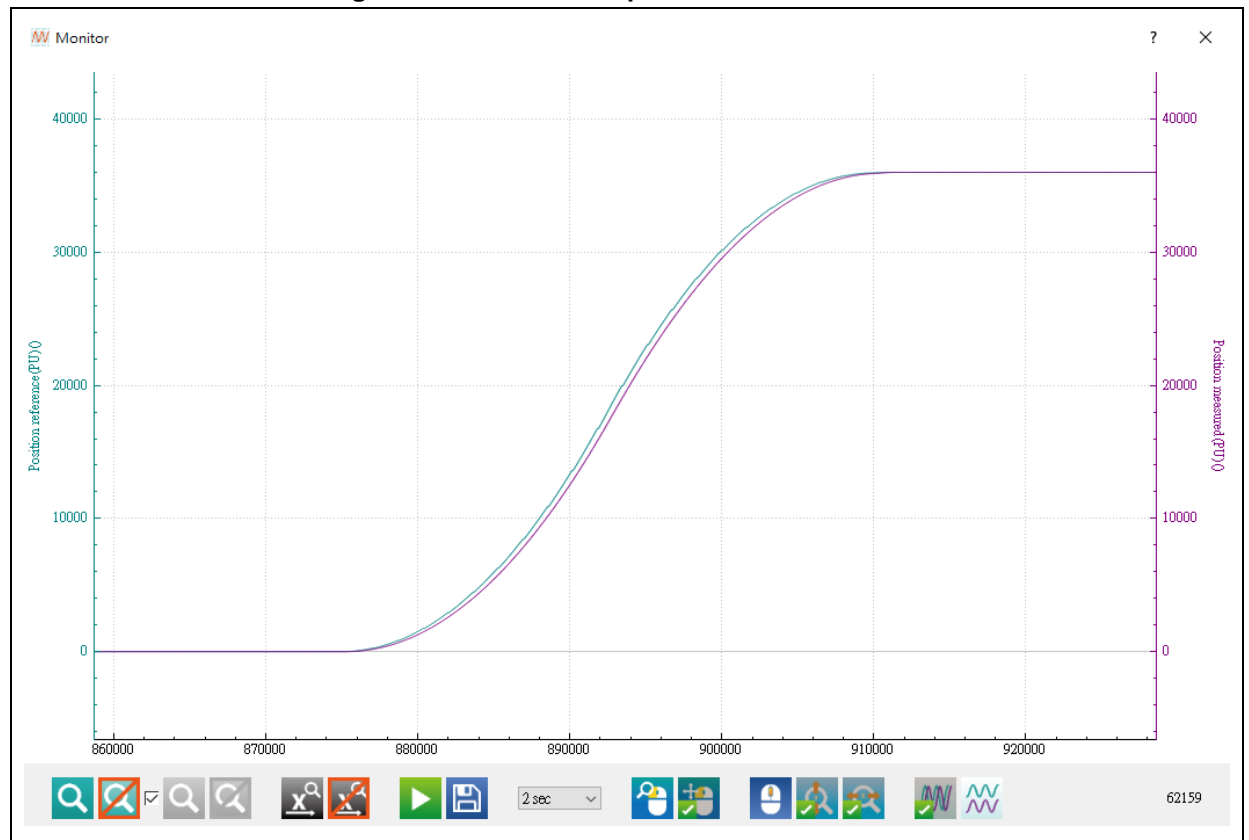

**Figure 44. Waveform in position control mode**

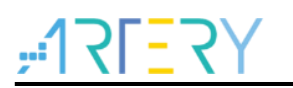

### <span id="page-24-0"></span>**2.4.8 Six-step square-wave sensorless control**

Different from control with sensors, the sensorless control detects BEMF to estimate the rotor position, and adjust the startup current and startup period for different motors. This interface application supports setting of parameters shown in Figure 45, including Start Current and Start Period, as well as EMF low speed offset(rising), EMF low speed offset(falling), EMF high speed offset(rising) and EMF high speed offset(falling) for BEMF phase change with the method of ADC detection.

<span id="page-24-1"></span>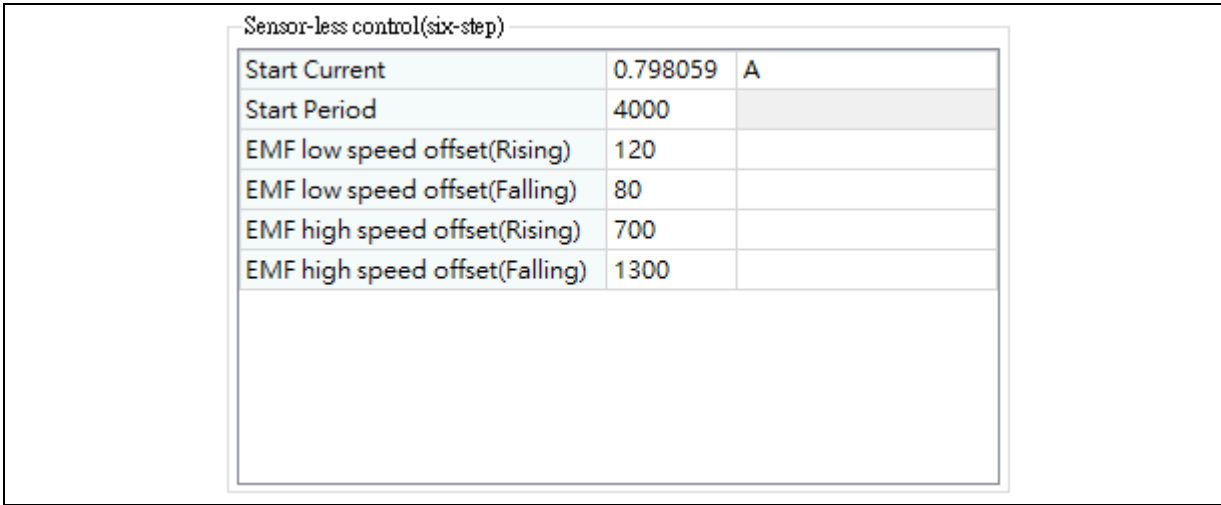

#### **Figure 45 Six-step square-wave sensorless control parameter setting (ADC detection)**

1. Start Current

Initial startup current value in sensorless control, unit: A (ampere).

2. Start Period

Initial period for the specified initial current, unit: us.

- 3. EMF low speed offset(rising), EMF low speed offset(falling) It is the level for BEMF zero crossing point measurement at low speed (rising: positive edge; falling: negative edge). It can be adjusted for different sensing circuit or motor characteristics. In this example, the rising is 120 and the falling is 80.
- 4. EMF high speed offset(rising), EMF high speed offset(falling) It is the level for BEMF zero crossing point measurement at high speed (rising: positive edge; falling: negative edge). It can be adjusted for different sensing circuit or motor characteristics. In this example, the rising is 700 and the falling is 1300.

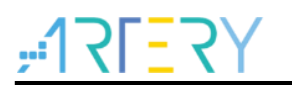

### <span id="page-25-0"></span>**2.4.9 Sensorless vector control**

Different from control with sensors, the sensorless control detects BEMF to estimate the rotor position. The AT motor library uses Luenberger observer and Q-PLL method for BEMF measurement. Parameters are as shown in Figure 46, and users can use open loop control to run the motor to adjust these parameters.

<span id="page-25-1"></span>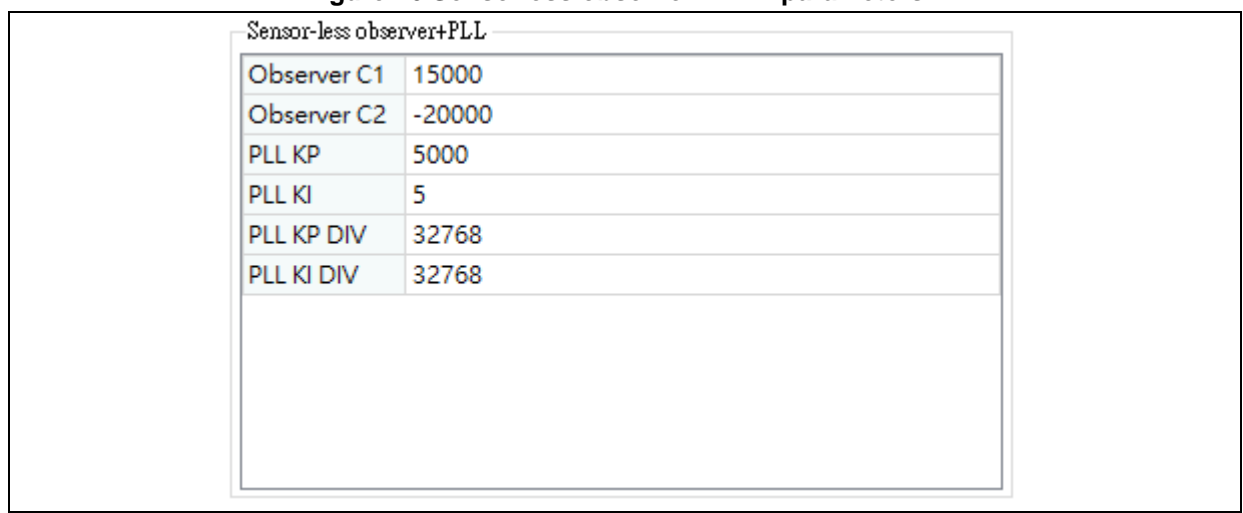

#### **Figure 46 Sensorless observer + PLL parameters**

In addition, AT motor library provides three startup modes, i.e., open loop voltage, align and go, and initial angle detection, and relevant parameters are shown in Figure 47 and Figure 48, including the Startup Max. Speed, Startup Open Loop Voltage, Startup Open Loop Slope, Startup Align Time, Startup Align Voltage, Startup Start Time, and Startup Start Current.

1. Startup Max. Speed

It is the maximum speed of motor before entering a closed loop at startup, unit: rpm.

- 2. Startup Open Loop Voltage It is the open loop voltage before the motor enters a closed loop at startup, unit: V.
- 3. Startup Open Loop Slope It is the open loop acceleration before the motor enters a closed loop at startup, unit: rpm/s.
- 4. Startup Align Time It is the align time at motor startup, unit: ms.
- 5. Startup Align Voltage It is the align/startup voltage at motor startup, unit: V
- 6. Startup Start Time It is the startup time before the motor entering a closed loop after alignment at startup, unit: ms.
- 7. Startup Start Current It is the current command to enter torque control after motor startup, unit: A (ampere).

<span id="page-26-0"></span>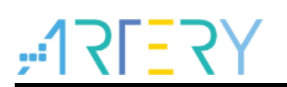

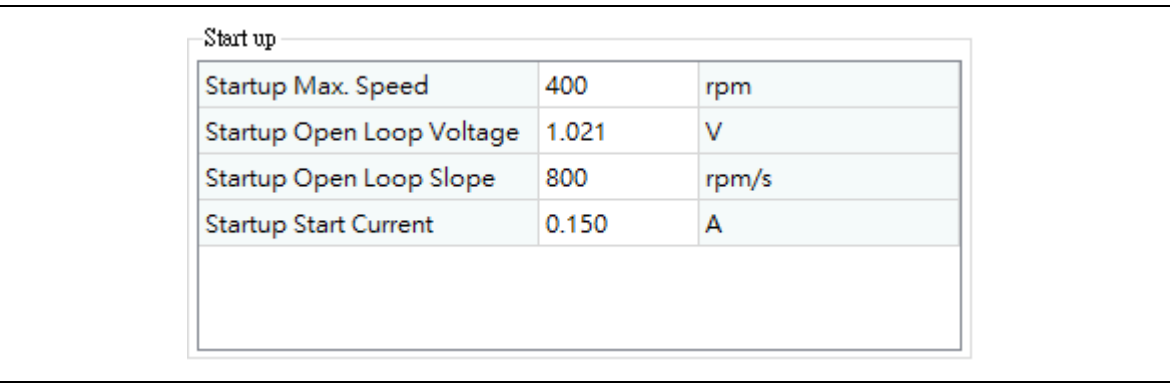

#### **Figure 47 Open loop voltage and initial angle detection modes**

#### **Figure 48 Align and go mode**

<span id="page-26-1"></span>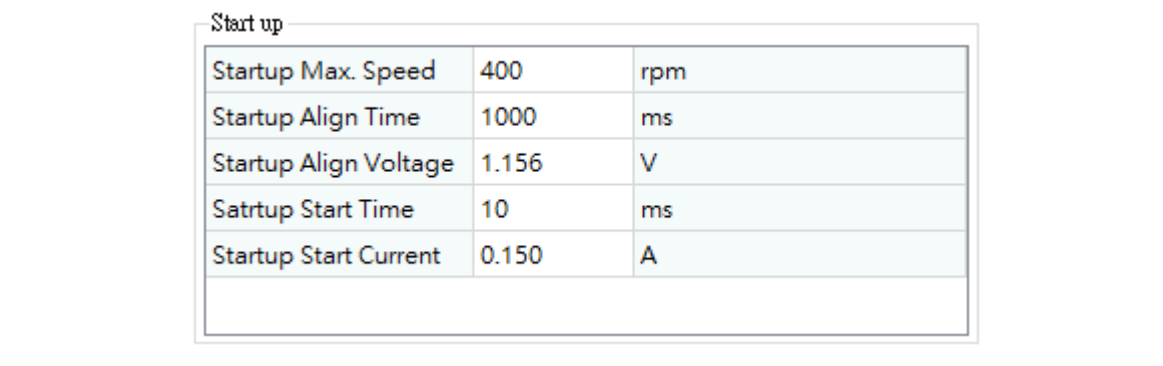

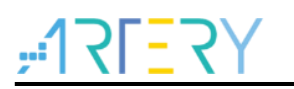

## <span id="page-27-1"></span><span id="page-27-0"></span>**3 Revision history**

**Table 2. Document revision history**

| Date       | <b>Version</b> | <b>Revision note</b>                                                              |
|------------|----------------|-----------------------------------------------------------------------------------|
| 2022.11.18 | 2.0.1          | Initial release.                                                                  |
| 2022.12.01 | 2.0.2          | Optimized descriptions.                                                           |
| 2023.01.06 | 2.0.3          | Added current loop control, and parameters relevant to sensorless vector control. |
| 2023.03.02 | 2.0.4          | Modified relevant parameters in six-step square-wave sensorless control.          |
| 2023.04.20 | 2.1.0          | Updated instructions to the new version of the upper computer;                    |
|            |                | Added Section 2.4.7 "Position control".                                           |

#### **IMPORTANT NOTICE – PLEASE READ CAREFULLY**

Purchasers are solely responsible for the selection and use of ARTERY's products and services; ARTERY assumes no liability for purchasers' selection or use of the products and the relevant services.

No license, express or implied, to any intellectual property right is granted by ARTERY herein regardless of the existence of any previous representation in any forms. If any part of this document involves third party's products or services, it does NOT imply that ARTERY authorizes the use of the third party's products or services, or permits any of the intellectual property, or guarantees any uses of the third party's products or services or intellectual property in any way.

Except as provided in ARTERY's terms and conditions of sale for such products, ARTERY disclaims any express or implied warranty, relating to use and/or sale of the products, including but not restricted to liability or warranties relating to merchantability, fitness for a particular purpose (based on the corresponding legal situation in any unjudicial districts), or infringement of any patent, copyright, or other intellectual property right.

ARTERY's products are not designed for the following purposes, and thus not intended for the following uses: (A) Applications that have specific requirements on safety, for example: life-support applications, active implant devices, or systems that have specific requirements on product function safety; (B) Aviation applications; (C) Aerospace applications or environment; (D) Weapons, and/or (E) Other applications that may cause injuries, deaths or property damages. Since ARTERY products are not intended for the above-mentioned purposes, if purchasers apply ARTERY products to these purposes, purchasers are solely responsible for any consequences or risks caused, even if any written notice is sent to ARTERY by purchasers; in addition, purchasers are solely responsible for the compliance with all statutory and regulatory requirements regarding these uses.

Any inconsistency of the sold ARTERY products with the statement and/or technical features specification described in this document will immediately cause the invalidity of any warranty granted by ARTERY products or services stated in this document by ARTERY, and ARTERY disclaims any responsibility in any form.

© 2023 ARTERY Technology – All Rights Reserved